# **Print**

The Print option in the File Menu displays a preview of the document, as well as the various options available when outputting to a printer or file.

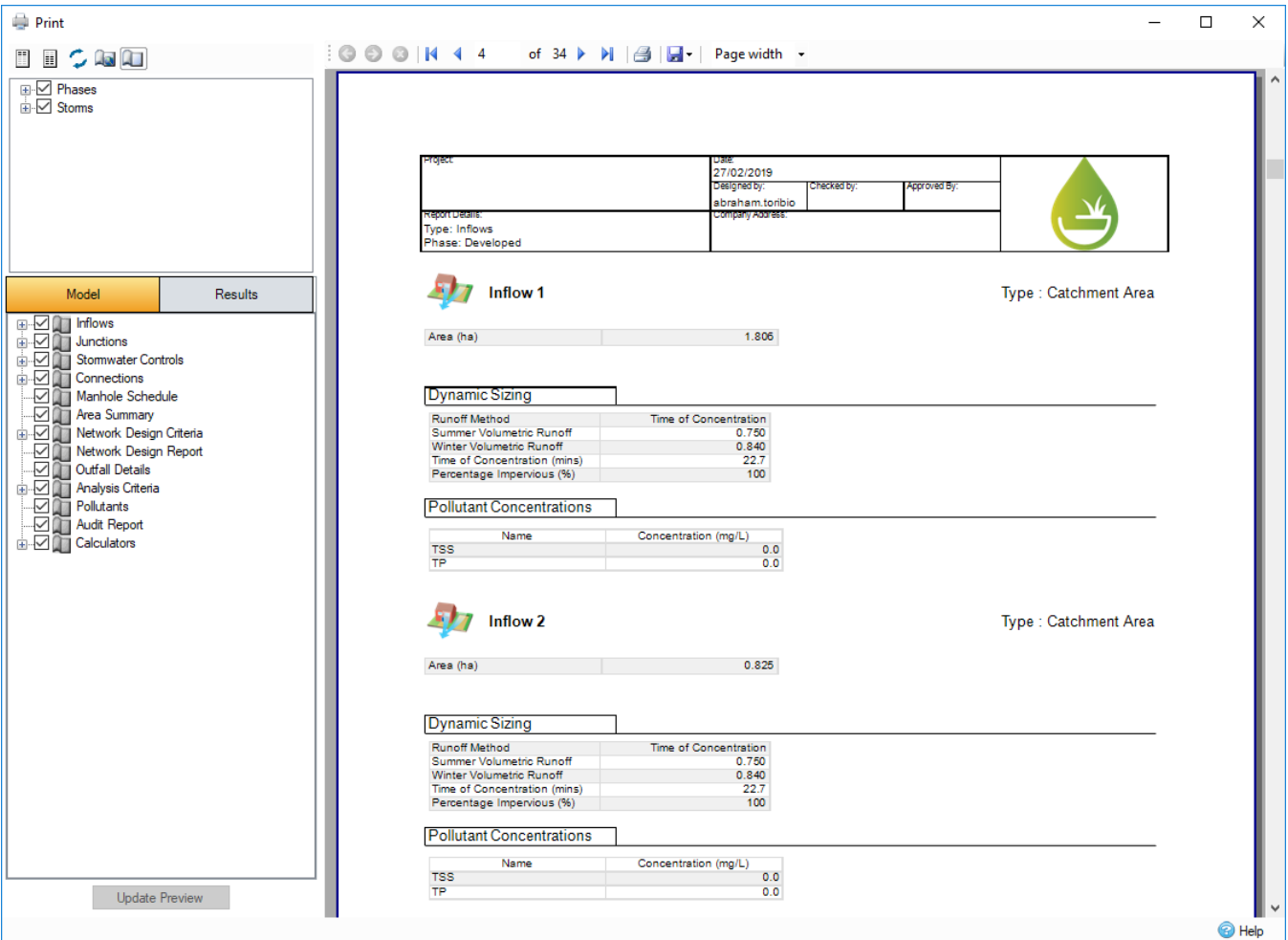

# Print Toolbar

The toolbar in the selection control offers users a way to modify fonts used on the reports. it also allows the user to toggle the usage of local page settings.

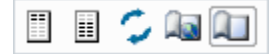

**Select Header Font** - This button allows you to modify the fonts of the header.

**Select Report Font** - This button allows you to modify the fonts of the report.

**Reset Fonts** - This button allows you to reset the fonts used.

**Global Page Settings** - Opens the **Page Setup** dialog box to allow the global page settings to be changed. For more information, refer to [Page Settings.](#page-0-0)

Local Page Settings On/Off - This button allows you to turn on/off the local page settings in [Comparison Report,](https://help.innovyze.com/display/infodrainage2020v2/Comparison+Report) [Manhole Schedule,](https://help.innovyze.com/display/infodrainage2020v2/Manhole+Schedule) [Audit Report,](https://help.innovyze.com/display/infodrainage2020v2/Audit+Report) etc.. Fo r more information, refer to [Page Settings.](#page-0-0)

## <span id="page-0-0"></span>Page Settings

#### **Global Page Settings**

Global page settings apply to the entire printing unless override local page settings is selected, in which the report that has local page settings will use those. The global page settings is the only way to select paper size and source but will also allow the orientation and margins to be specified for each report.

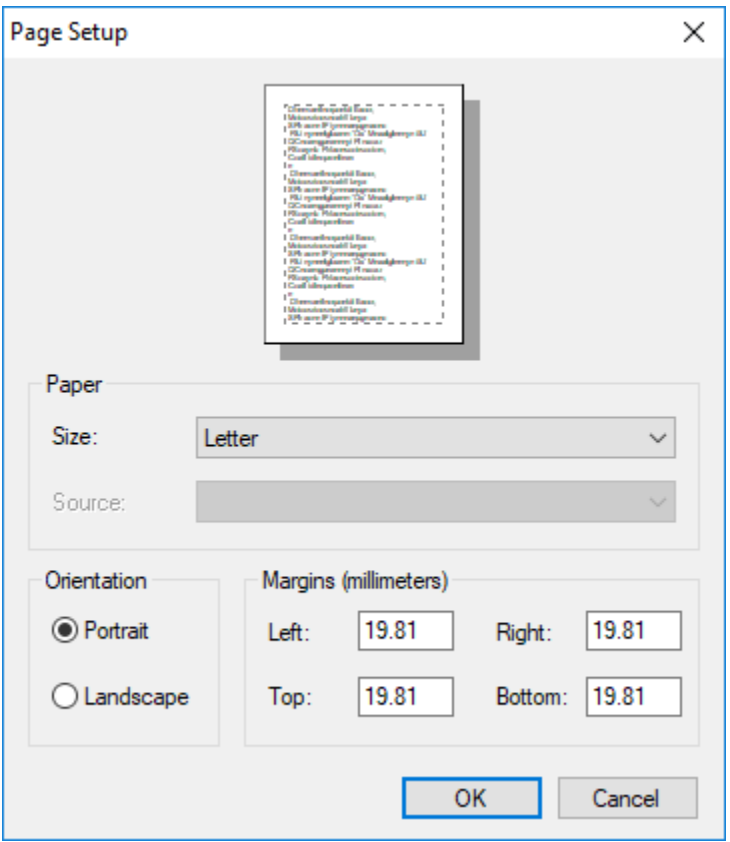

#### **Local Page Settings**

Global page settings can be overridden on a page-by-page basis as long as the override local page settings button is enabled. Local settings can be defined by clicking on the page settings icons on the selection control tree view (to the right of the check boxes) or right-clicking the chosen report and selecting the edit page settings option. This will then open a dialog box the same as global page settings apart from paper size and source cannot be specified, in this dialog page orientation and margins may be specified for that report. The local page settings can be cleared by right-clicking on the node and selecting the clear page settings option.

# Phase Selection

Use the phases branch to select which [Phases](https://help.innovyze.com/display/infodrainage2020v2/Phases) and/or individual [Flow Paths](https://help.innovyze.com/display/infodrainage2020v2/Flow+Paths) to report on.

# Storm Selection

Choose Current Storm (set by the Storm Selector in the main window), All Storms or Selected Storms from the drop-down menu. When Selected Storms is shown the Select button is activated and the user can choose which storms are included using a simple checkbox dialogue. The critical storm for the Phase Summary looks for the storm with most outflow from the outfalls. With no outfalls the first storm is used.

## Report Selection

The **Model** and **Results** tabs allows users to select the design components and results to include in the report. Items become available as they are added or generated during the course of the design and analysis.

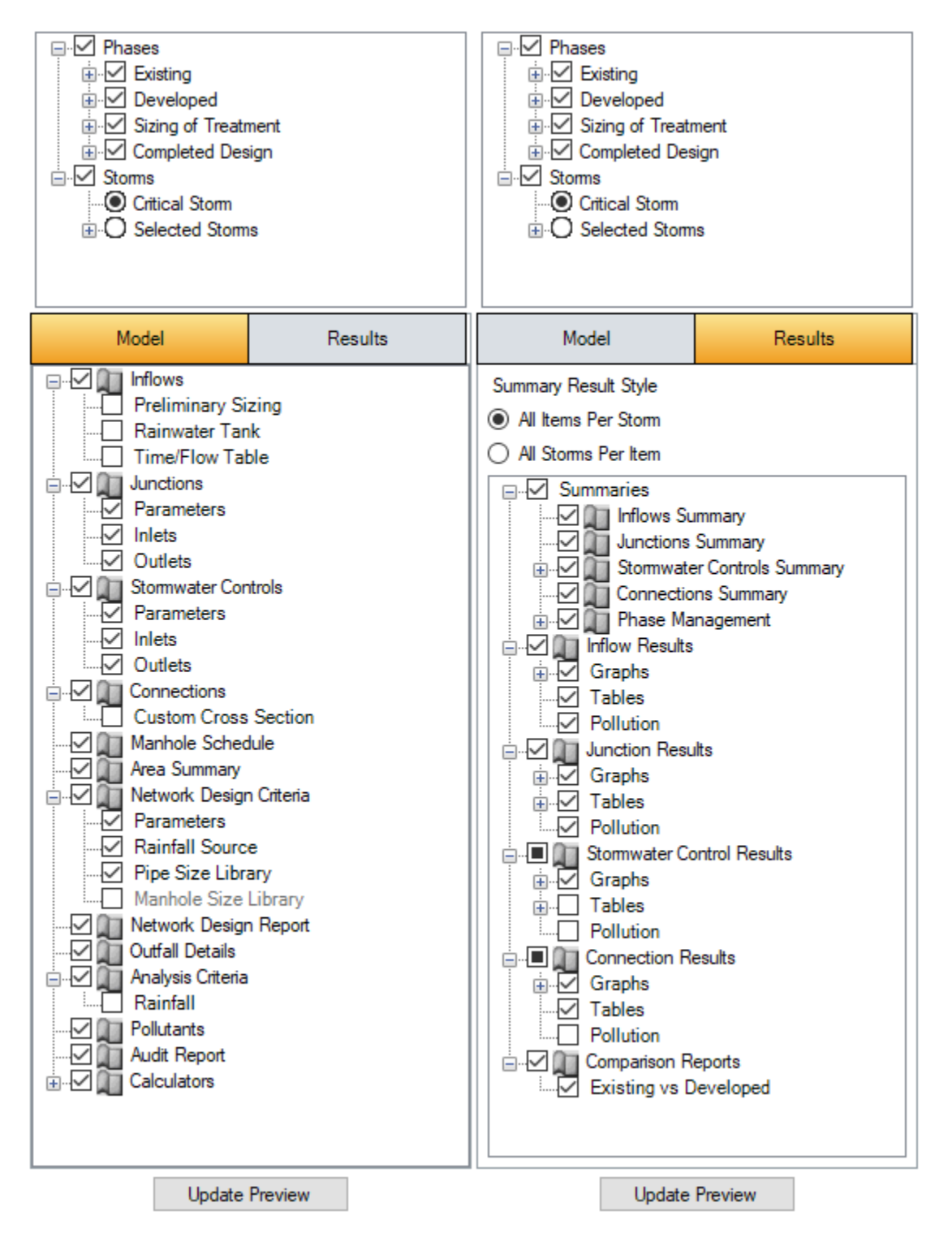

## **Model Items**

The model or domain items that can be printed are the phase features [Inflows,](https://help.innovyze.com/display/infodrainage2020v2/Inflows) [Junctions](https://help.innovyze.com/display/infodrainage2020v2/Junctions)[,](https://help.innovyze.com/display/infodrainage2020v2/Connections) [Stormwater Controls - SWC](https://help.innovyze.com/display/infodrainage2020v2/Stormwater+Controls+-+SWC), [Connections](https://help.innovyze.com/display/infodrainage2020v2/Connections), [Inlets](https://help.innovyze.com/display/infodrainage2020v2/Inlets) and [Outlets.](https://help.innovyze.com/display/infodrainage2020v2/Outlets) Other reports that are available to view individually can also be included in the PRINTED report, these are [Manhole Schedule,](https://help.innovyze.com/display/infodrainage2020v2/Manhole+Schedule) [Area Summary,](https://help.innovyze.com/display/infodrainage2020v2/Area+Summary) [Network](https://help.innovyze.com/display/infodrainage2020v2/Network+Design+Criteria)  [Design Criteria,](https://help.innovyze.com/display/infodrainage2020v2/Network+Design+Criteria) [Network Design Report](https://help.innovyze.com/display/infodrainage2020v2/Network+Design+Report), [Outfall Details](https://help.innovyze.com/display/infodrainage2020v2/Outfalls), [Analysis Criteria,](https://help.innovyze.com/display/infodrainage2020v2/Analysis+Criteria) [Pollutants,](https://help.innovyze.com/display/infodrainage2020v2/Pollutants) [Audit Report](https://help.innovyze.com/display/infodrainage2020v2/Audit+Report) and [Calculators.](https://help.innovyze.com/display/infodrainage2020v2/Preliminary%2BSizing%2BRibbon)

## **Audit Report**

An [Audit Report](https://help.innovyze.com/display/infodrainage2020v2/Audit+Report) must be generated first to be available in the print form.

#### **Results Items**

The results tab is only available when the design has been analysed. The results items that can be printed are the results features [Phase Management,](https://help.innovyze.com/display/infodrainage2020v2/Phase+Management) [Infl](https://help.innovyze.com/display/infodrainage2020v2/Inflows+Summary) [ows Summary,](https://help.innovyze.com/display/infodrainage2020v2/Inflows+Summary) [Junctions Summary,](https://help.innovyze.com/display/infodrainage2020v2/Junctions+Summary) [Stormwater Controls Summary](https://help.innovyze.com/display/infodrainage2020v2/Stormwater+Controls+Summary), [Connections Summary](https://help.innovyze.com/display/infodrainage2020v2/Connections+Summary), [Inflow - Item Results](https://help.innovyze.com/display/infodrainage2020v2/Inflow+-+Item+Results), [Junctions - Item Results,](https://help.innovyze.com/display/infodrainage2020v2/Junctions+-+Item+Results) [Stormwater](https://help.innovyze.com/display/infodrainage2020v2/Stormwater+Controls+-+Item+Results)  [Controls - Item Results](https://help.innovyze.com/display/infodrainage2020v2/Stormwater+Controls+-+Item+Results), [Connection - Item Results,](https://help.innovyze.com/display/infodrainage2020v2/Connection+-+Item+Results) and [Comparison Report.](https://help.innovyze.com/display/infodrainage2020v2/Comparison+Report)

Each results item and phase management have additional options to specify graphs, tables and pollution. Some of these options will have additional children to allow certain columns/data to be shown or not.

The summaries allow you to specify between all items per storm or all storms per item. Each results item can also be filtered to show the critical storm, all storms or individual storms. [Phase Management](https://help.innovyze.com/display/infodrainage2020v2/Phase+Management) when printed uses the critical storm by looking for the storm with most outflow from all the outfalls. When there are no outfalls the first storm is used.

#### **Comparison Reports**

If any [Comparison Report](https://help.innovyze.com/display/infodrainage2020v2/Comparison+Report) have been generated previously, they will be listed in the Comparison Reports branch on the Results selection tree and can be included in the printed report.

## **Navigation**

The navigation toolbar at the top of the dialog can be used to navigate through each page by using the arrows or by entering a page number.

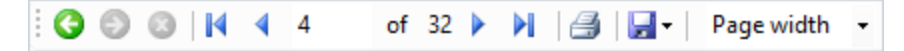

The **Print** icon allows you to select the printer type, page range, paper orientation, number of copies, and other standard print functions.

The **Save** icon allows you to export the currently drawn set of reports to a variety of formats:

- PDF
- CSV
- Excel
- RTF • TIFF
- Web Archive